# BANDO EFFICIENZA ENERGETICA

# ISTRUZIONI SINTETICHE SULLA PROCEDURA INFORMATICA DI REGISTRAZIONE, COMPILAZIONE E PRESENTAZIONE DELLE DOMANDE DI AGEVOLAZIONE

### Premessa

Obiettivo del documento è illustrare la procedura informatica di registrazione, compilazione e presentazione delle domande di agevolazione di cui al Decreto ministeriale del 5dicembre 2013 (di seguito Decreto ministeriale).

## Presentazione della domanda

In sintesi, per presentare la domanda, l'impresa interessata deve effettuare le seguenti operazioni:

- a) registrarsi sulla piattaforma per la presentazione delle domande relative alle nuove agevolazioni della DGIAI https://agevolazionidgiai.invitalia.it. La registrazione è possibile per le imprese che giàdispongano diuna unitàproduttiva localizzatanei territori delle quattro regioni dell'obiettivo Convergenza (Calabria, Campania, Puglia e Sicilia);
- b) accedere con le credenziali di registrazione all'area "Bando Efficienza Energetica"della piattaforma e compilare la domanda di accesso alle agevolazioni inserendo i dati e documenti previsti. Per agevolare le imprese ed evitare sovraccarichi della piattaforma,la registrazione e la compilazione della domanda può essere effettuata a partire dal giorno 15aprile 2014;
- c) presentare la domanda compilata e completa di tutti i dati e documenti richiesti a partire dalle ore 10.00 del 29aprile 2014, come stabilito dal Decreto direttoriale del 4aprile 2014.

Pertanto, le imprese sono invitate a:

- registrarsi quanto prima, al fine di gestire eventuali problematiche nell'acquisizione delle credenziali di accesso alla piattaforma nel più breve tempo possibile e con anticipo rispetto all'apertura dello sportello;
- iniziare la compilazione della domanda quanto prima, giàdai primi giorni di attivazione della piattaforma on-line,in quanto è prevista la produzione ed il caricamento sulla piattaforma di diversidocumenti e dati;
- presentare la domanda a partire dal giorno di apertura dello sportello,il 29aprile 2014 ore 10.00, considerandocomunque che, nell'eventualità i cui le risorse disponibili andassero esaurite in un determinato giorno, le domande di accesso alle agevolazioni presentate durante quest'ultimo saranno valutate ed inserite all'interno di un'apposita graduatoria di merito, pertanto non è rilevante l'ora e il minuto di presentazione.

Sul sito www.mise.gov.it, nell'apposita sezione informativa "Bando efficienza energetica", sono presenti alcune utilityche consentono alle imprese interessate di effettuare preventivamente laverifica del possesso dei principali requisiti di ammissibilità, in particolare:

- a) Verifica della capacità di rimborso del finanziamento sulla base di quanto disposto dall'art. 9 del Decreto ministeriale. Nel caso in cui l'impresa presenti più di una domanda di agevolazione, ciascuna relativa a una diversa unità produttiva nella propria disponibilità, la verifica dovrà essere effettuata prendendo a riferimento il valore dei finanziamenti complessivamente richiesti a fronte delle differenti domande di agevolazione che si intendono presentare. Si precisa che la verifica della solidità economico-patrimoniale (cash flow) determina l'ammissibilità alla fase istruttoria delle domande di agevolazione presentate.
- b) Calcolo del punteggio relativo al primo ambito di valutazione "Caratteristiche dell'impresa proponente" sulla base di quanto previsto dall'allegato 8 del Decreto direttoriale19 marzo 2014 (di seguito Decreto direttoriale).

# Prerequisiti per la registrazione

- a) L'impresadeve essere iscrittanel Registro delle imprese;
- b) Deve essere utilizzata la PECcosì come risultante nel Registro delle imprese.

La registrazione prevede l'utilizzo del codice fiscale dell'impresa,così come risultante nel Registro delle imprese,quale codice di accesso; la password viene inviata alla PEC associata al codice fiscale nel Registro delle imprese. Si consiglia di effettuare la registrazione quanto prima al fine di anticipare l'individuazione e soluzione di eventuali problemi relativi alla disponibilità e al funzionamento della PEC che potranno essere affrontati e risolti contattando il servizio di assistenza tecnica.

# Documenti in formato digitale da caricare nella piattaforma

Prerequisiti: essere dotati di un kit di firma digitale funzionante, rilasciato da un Certificatore accreditato. Tale supporto deve essere detenuto sia da chi sottoscrive la domanda (Legale rappresentante o procuratore speciale), sia da chi (Presidente del Collegio sindacale, revisore legale, dottore commercialista, ragioniere o perito commerciale, consulente del lavoro o responsabile del centro di assistenza fiscale) è tenuto a controfirmare la dichiarazione sui dati di bilancio.

Elenco dei documenti da caricare nella piattaforma:

- 1. Modulo di domanda (All. 1 del Decreto direttoriale e s.m.i.) completo di piano di investimento (All. 4 dello stesso)generato dalla piattaforma informatica sulla base dei dati inseriti dall'impresa, firmato digitalmente;
- 2. Prospetto di riconciliazione del piano degli investimenti elaborato all'interno della piattaforma informatica, con i preventivi/computi metrici presentati. Il proponente deve compilare il prospetto di riconciliazione riportando, in corrispondenza di ciascuno degli interventi indicati all'interno del piano degli investimenti (così come contraddistinti dai numeri progressivi attribuiti all'interno dell'apposita sezione "Piano degli investimenti" della piattaforma informatica), gli estremi identificativi del file corrispondente caricato nella sezione allegati della stessa piattaforma;
- 3. Relazione Tecnica (All. 2 del Decreto direttoriale) da redigere sulla base dello schema pubblicato, firmata digitalmente dal legale rappresentante o suo procuratore;
- 4. Dichiarazione sostitutiva di atto notorio (DSAN) sui dati di bilancio (All. 5 del Decreto direttoriale), generata dalla piattaforma informatica sulla base dei dati inseriti dall'impresa, firmata digitalmente e controfirmata digitalmente dai soggetti individuati dal Decreto direttoriale;
- 5. DSAN di certificazioneantimafia (All. 6 del Decreto direttoriale), firmata digitalmente;
- 6. Atto di procura, se previsto, firmato digitalmentedal soggetto che lo rilascia ovvero scansionato,in formato pdf, ecorredato dal documento di riconoscimento del soggetto che lo rilascia;
- 7. Preventivi, se presenti,in formato pdf;
- 8. Computi metrici, in caso di opere murarie e/o altri interventi assimilabili, in formato pdf;
- 9. Limitatamente alle grandi imprese, relazione relativa al possesso dei requisiti di cui all'art. 8, comma 3, del Regolamento (CE) 800/2008 (All. 7 del Decreto direttoriale), firmata digitalmente.

# Attività da eseguire on-line sulla piattaforma di gestione delle agevolazioni della DGIAI

Prerequisiti: utilizzare un browser internet di recente aggiornamento, quale Firefox, Chrome, Internet Explorer (versione 8 e successive).

Vincoli della piattaforma:

- a) La dimensione massima della Domanda (All. 1) e della Relazione tecnica (All. 2)è, rispettivamente, di5MB;
- b) La somma delle dimensioni di tutti i documenti caricati nella sezione preventivi/computi metricidella piattaforma non può superare i 10MB;
- c) Possono essere inseriti nella piattaforma soltanto file con estensione "p7m", per i file firmati digitalmente e "pdf"(Adobe Acrobat) per tutti gli altri (procura e preventivi).

Attività da eseguire on line (a partire dal 15aprile 2014):

- 1. Registrazione della impresa proponente;
- 2. Creazione di una nuova domanda (Stato della domanda:"In compilazione");
- 3. Compilazione dei dati identificativi dell'impresa e della dichiarazione sostitutiva di cui almodulo di domanda (compreso i dati identificativi della marca da bollo);
- 4. Compilazione del piano di investimento;
- 5. Compilazione della DSAN sui dati di bilancio;
- 6. Completamento delle attività di compilazione (Stato della domanda:"Completata");
- 7. Download di 2 file, in formato pdf, contenente i dati inseriti:
	- a) Modulo di domanda + piano di investimento;
	- b) DSAN sui dati di bilancio.
- 8. Apposizione della firma digitalesui due moduli scaricati (Attività da eseguire off-line);

ATTENZIONE: la DSAN sui dati di bilancio prevede una doppia firma digitale così come stabilito dal Decreto direttoriale (art. 1 comma 1 lett. f).

- 9. Upload sulla piattaforma dei due moduli precedenti firmati digitalmente;
- 10. Upload della Relazione Tecnica firmata digitalmente;
- 11. Upload della DSAN di certificazione antimafia, firmata digitalmente;
- 12. Upload della procura, se prevista, firmata digitalmente;
- 13. Upload dei preventivi, se presenti;
- 14. Upload del computo metrico, in caso di opere murarie e/o di altri interventi assimilati;
- 15. Upload del prospetto di riconciliazione degli interventi previsti con i corrispondenti preventivi di riferimento;
- 16. Upload, per le sole grandi imprese, della relazione relativa al possesso dei requisiti di cui all'art. 8, comma 3, del Regolamento (CE)n. 800/2008;
- 17. Upload della documentazione comprovante la disponibilità dell'immobile o degli immobili presenti all'interno dell'unità produttiva interessata dal programma di investimento proposto;
- 18. Finalizzazione della domanda (Stato della domanda:"Finalizzata");
- 19. Presentazione della domanda (Stato della domanda:"Acquisita"), a partire dalla ore 10:00 del29aprile 2014.

# Chiarimenti sullo "Stato" di una domanda

Come evidenziato nel precedente elenco delle attività da eseguire on-line, lo stato iniziale della domanda èln compilazione;da tale stato transiterà a quello successivoCompletata,quando saranno state ultimate le attività di compilazione on-line degli allegati 1, 4 e 5 previsti dal Decreto direttoriale. Per passare allo stato successivo *Finalizzata*, sarà necessario caricare sulla piattaforma il modulo di domanda (con allegato il Piano di investimento), gli allegati obbligatori (DSAN sui dati di bilancio; Relazione Tecnica; DSAN relativa all'antimafia; documentazione comprovante la disponibilità dell'immobile o degli immobili presenti all'interno dell'unità produttiva interessata dal programma di investimento; computo metrico in caso di opere murarie e/o assimilate; se prevista, la Procura) ed eventualmente gli allegati facoltativi (i Preventivi).

Il passaggio dallo stato iniziale "In compilazione"allo stato "Completata" viene richiesto dall'impresa attivando il pulsante "Chiudi compilazione" mentre il passaggio allo stato "Finalizzata"viene richiestoattivando il pulsante "Finalizza". In entrambi i casi la piattaforma, dopo avere effettuato gli opportuni controlli, comunicherà l'esito dell'operazione richiesta dall'impresa. Tali attività possono essere svolte a partire dal 15aprile 2014. Per presentare effettivamente la domanda è necessario che l'impresa, a partire dalle ore 10.00 del 29aprile 2014, attivi il pulsante "Presenta", disponibile solo per le domande che si trovano nello stato "Finalizzata", nella relativa sezione dello Sportello Telematico. A questo punto lo stato finale della domanda diverrà Acquisita.Si precisa pertanto che se una domanda rimane nello stato "Completata" o "Finalizzata", l'impresa non potrà accedere alle agevolazioni in quanto la relativa domanda non sarà mai stata, di fatto,presentata.

#### Sintesi sui possibili "Stati" di una domanda

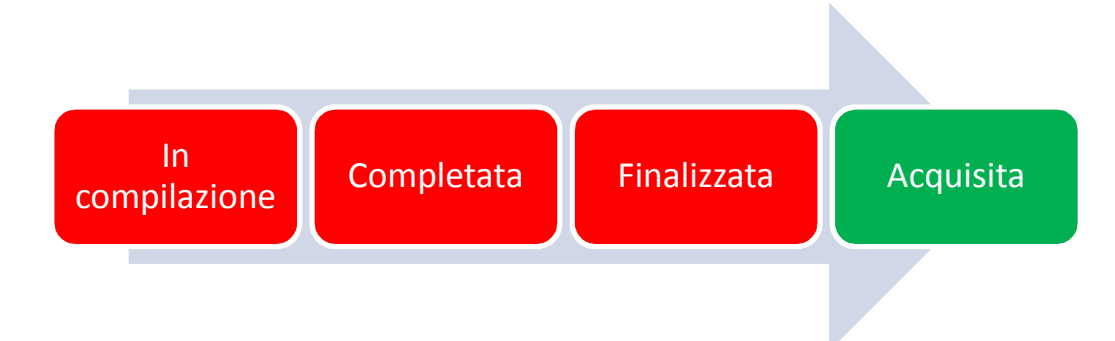

### Modalità di funzionamento dello sportello

Le domande saranno gestite, secondo una procedura valutativa a sportello, in base all'ordine cronologico giornaliero di presentazione. Il decreto prevede che il giorno in cui si esauriscono le risorse non si procede più secondo l'ordine di presentazione delle domande, ma tutte le domande saranno trattate come se fossero ricevute nello stesso istante. Ne consegue che, ai fini dell'accesso alle agevolazioni delle imprese proponenti, non ha alcuna importanza l'ora e minuto di presentazione della domanda nell'ambito dello stesso giorno in quanto o ci sono risorse per tutte le domande oppure, se le risorse non sono sufficienti, le domande pervenute quel giorno sono trattate come fossero giunte contemporaneamente. Le predette domande saranno ammesse all'istruttoria in base alla posizione assunta nell'ambito di una specifica graduatoria di merito formata, in ordine decrescente, sulla base del punteggio attribuito a ciascun programma in relazione al primo ambito di valutazione "Caratteristiche dell'impresa proponente", così come previsto dall'art. 8 del Decreto ministeriale.

#### Indicazioni finali

Si suggerisce di consultare frequentemente l'apposita sezione del sito www.mise.gov.it dedicata all'intervento, ed in particolare l'area FAQ, al fine di essere costantemente aggiornatisulla corretta interpretazione delle modalità di funzionamento dell'intervento.

Per maggiori dettagli sulla procedura informatica si rimanda al"Manuale utente" consultabilesulla piattaforma di gestione delle agevolazioni successivamente alla attivazione delle funzionalità di compilazione della domanda.